### How do Students Access ED Networks and Join BPA Collier Classes Online?

- ALL STUDENTS WILL NEED TO CREATE **ACCOUNTS**
- Students will need an email address to register
- This is a multi-step process that requires communicating with each teacher and sharing your verification code.

# A Word of encouragement

- This is going to be a journey for all of us.
- Stay calm, cool and collected, we have each other's back.
- TECH SUPPORT IS AVAILABLE Through Your Teacher.

### **Remember!**

### **"In the middle of every difficulty lies opportunity."**

• THIS IS OUR OPPORTUNITY TO GROW AND OVERCOME ADVERSITY, DURING THESE TRYING TIMES.

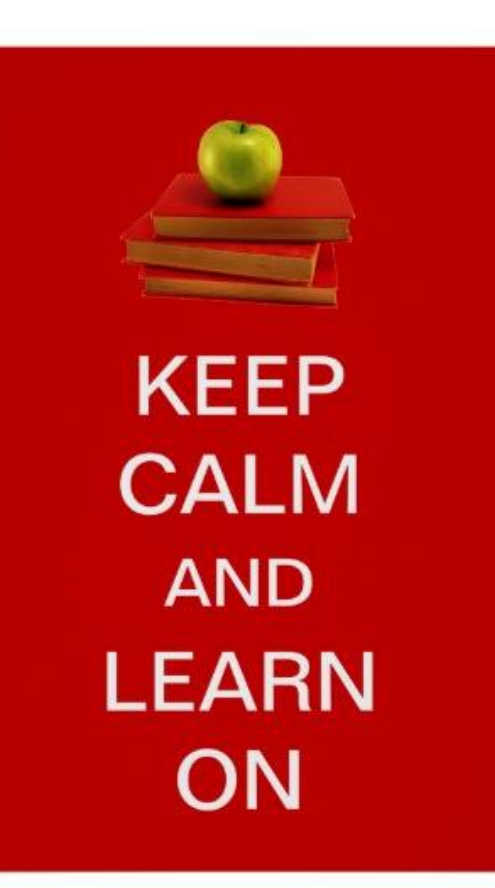

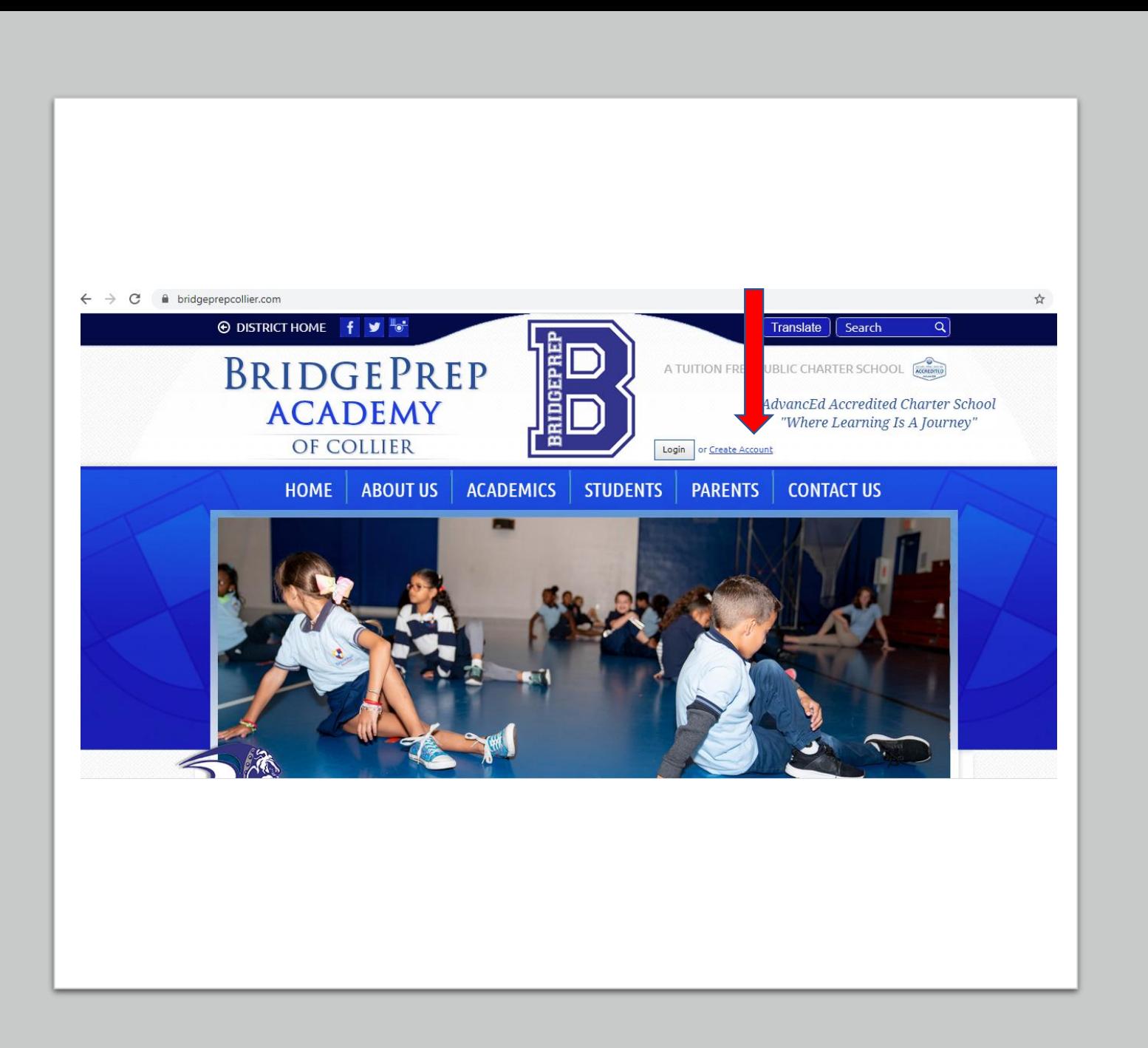

- 1. To create a new student, parents must visit the BridgePrep Academy of Collier school website [www.bridgeprepcollier.com](http://www.bridgeprepcollier.com/)
- 2. Click "Create Account" located next to the BridgeBrep "B" logo.

3. Complete the "Create Account" form in full. All information is required, **EXCEPT** for student ID #

- In the "I am" statement, check the box for "STUDENT"
- Enter students' expected High School Graduation Year. Use the Chart to the right to find the year.
- Leave Student number BLANK if you don't know it
- Input your primary email (parents' email preferably)
- Create a 6 character password, enter it twice.
- Type in letters and numbers from the Captcha Verification Code
- Click Create your Account

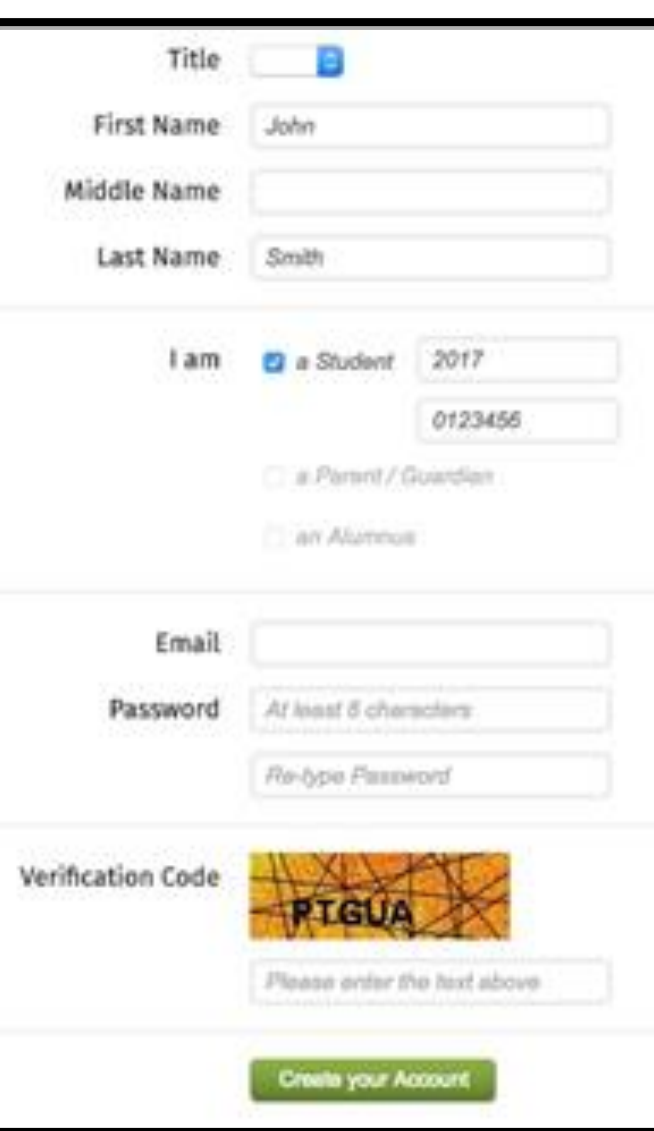

#### **Projected Graduation Year**

Based on 2019-2020 School Year This information is needed for the Placement Form (Appx. "B")

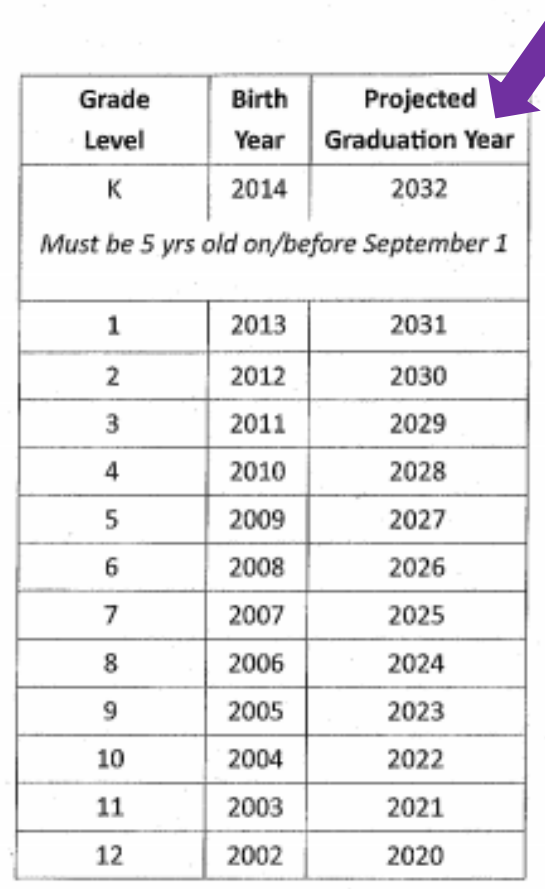

#### f Collier <DO-NOT-REPLY@educationalnetworks.net>

#### 4. Log in to your email that you used to register your account.

- There you will find an email to verify your account creation and activate the account.
- 5. Parent MUST click the GREEN Activate Account Bar in the email they receive.
- After activating their account, parents will receive a second email with a verification code

#### ssage is displayed, click here to view it in a web browser.

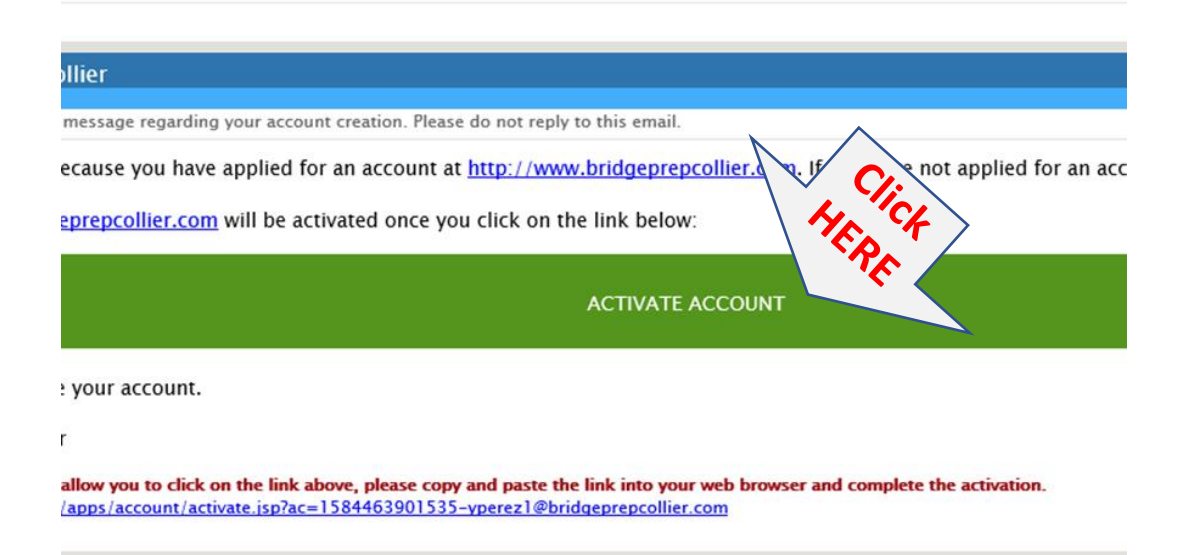

6. Stay logged in to your email. After activating your account, parents will receive a second email with a

9-digit verification code

**# # # -- # # # -- # # #** 

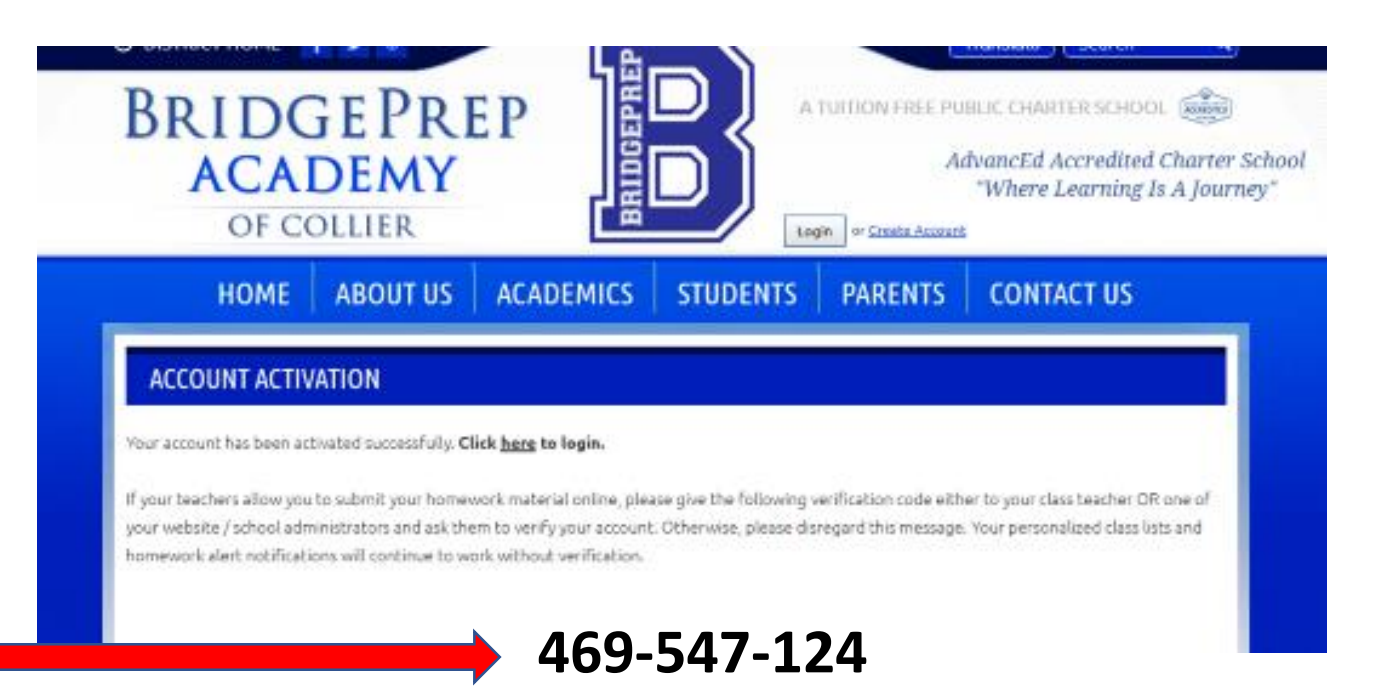

7. Parents MUST then send their student's verification code to ALL their teachers via email or a private Class Dojo message, or call the school during normal office hours (8a -4p).

## **STOP**and email your

9-digit verification code to your teachers.

# # # -- # # # -- # # #

Then go on to the next steps.

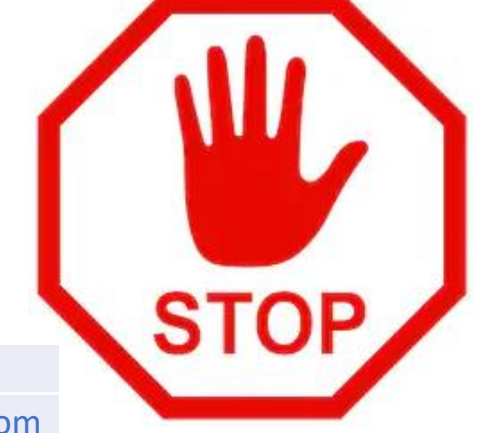

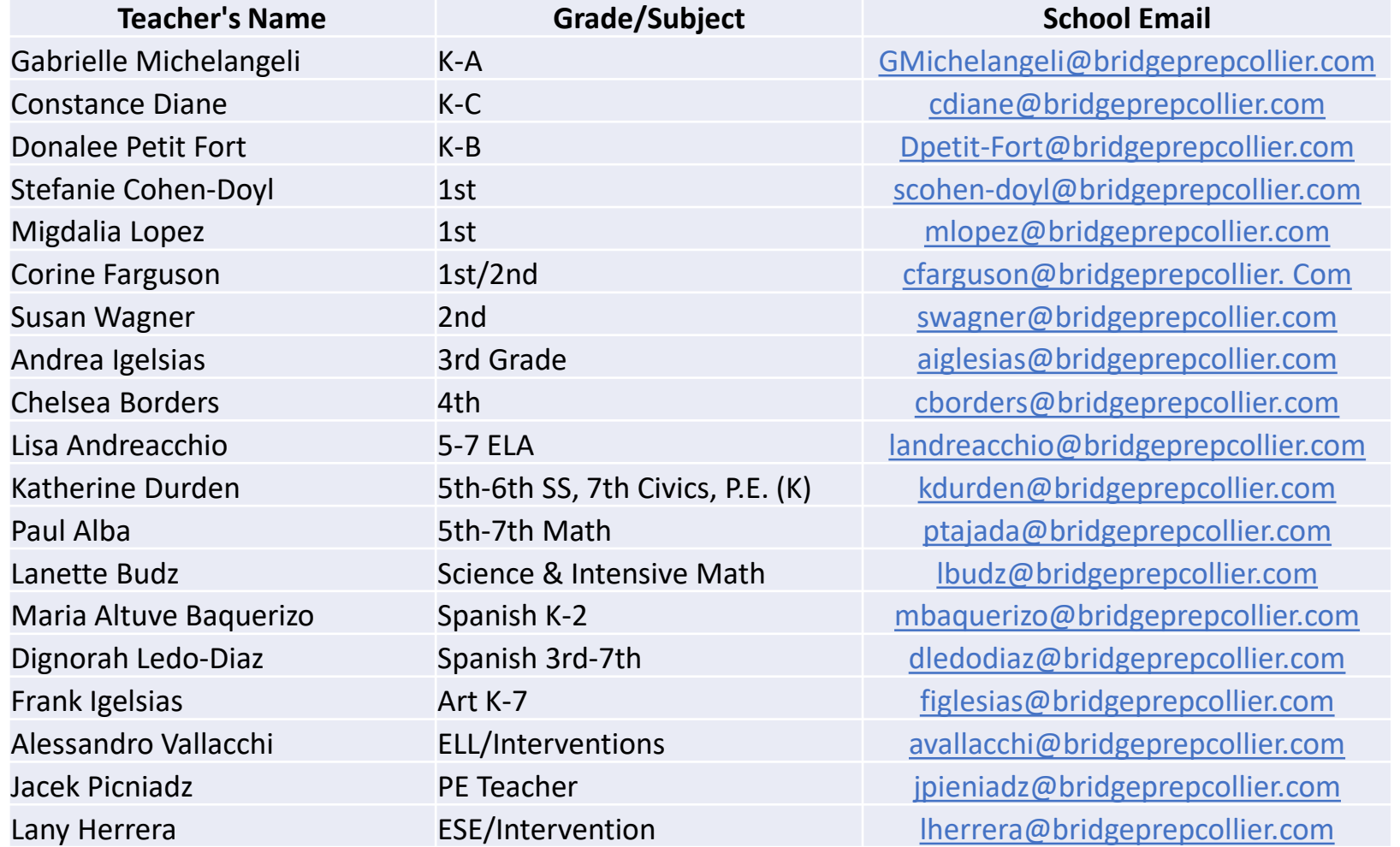

8. Return to the school website, [www.bridgeprepcollier.com](http://www.bridgeprepcollier.com/). This time click the **Login** Button.

9. Use your email and the password you created to log in

10. On your home screen, you will see a message in beige, again reminding you to share the 9-digit verification code with all your teachers.

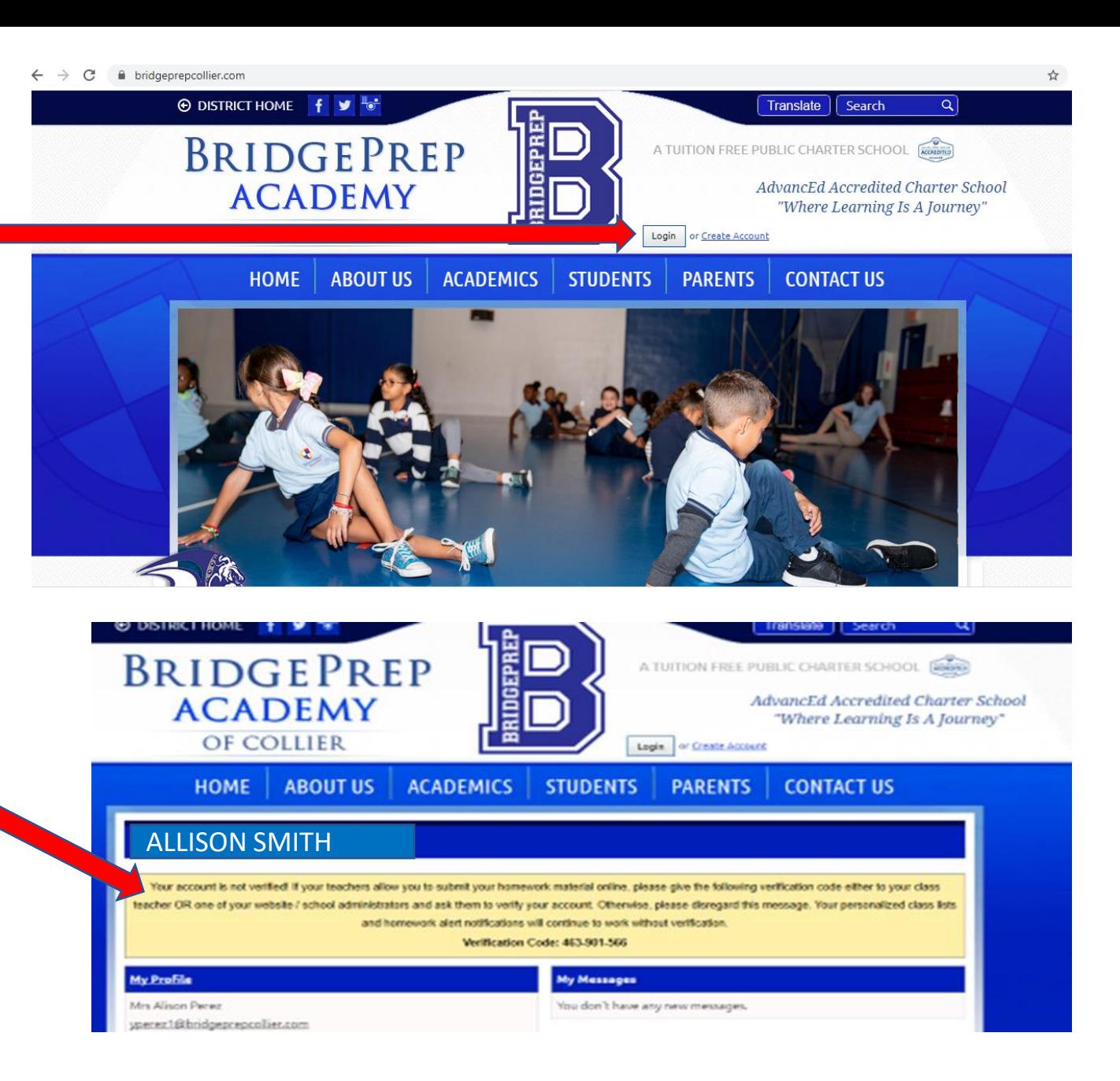

#### **My Profile**

#### Ms. Alison Smith MommySmith@gmail.com

#### **My Classes**

#### You don't have any classes.

To add a class to this list, go to your class page and click on the "Add to My Classes" link.

#### **My Subscriptions**

- Community Mailer
- · School Newsletter

Please check other Email Lists. If you no longer wish to receive emails from any of the subscribed Email lists, you can unsubscribe.

#### **My Messages**

You don't have any new messages.

**My Recent Homework Submissions** 

You don't have any homework submissions.

To submit homework material to one of your classes, find your homework first and click on the "Submit Homework" link.

11. On your profile page go to *My Classes. C*lick the underlined phrase "go to your class page".

12. You will arrive at the CLASSES/HOMEWORK page. Choose from the list of grade levels classes/departments. Click the underlined grade for your child.

\*\*Remember that Music, Art, Spanish and P.E. classes are found in a separate department down below.

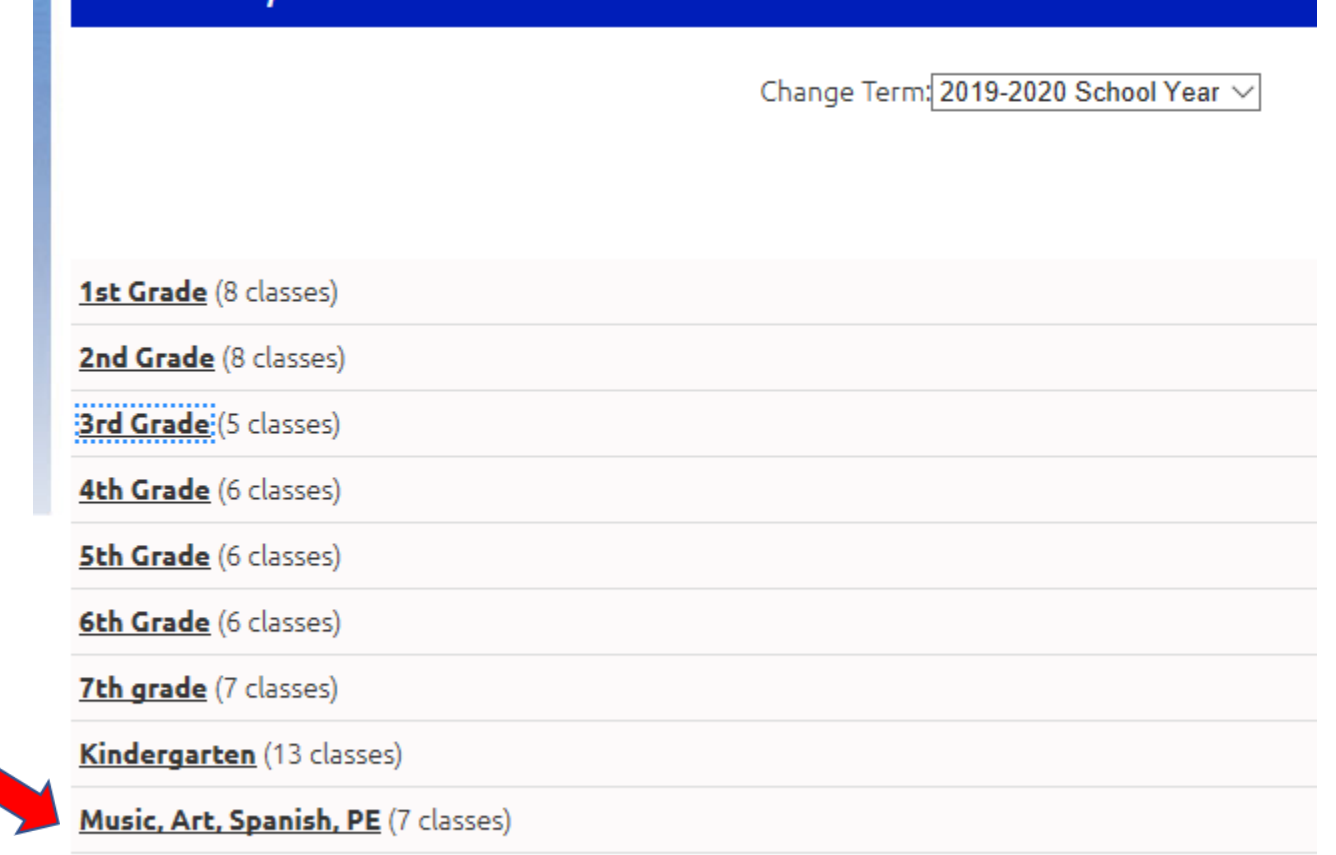

Show all classes »

**ASSES / HOMEWORK** 

13. The grade level menu will open.

Click the Class Names you are registered to. These classes should be taught by the same teachers on your report card.

Notice that homework assignments are listed next to each class.

\*\*WARNING Do not join other "extra" classes that you are not registered to, this will cause confusion for both the student and teacher.

#### **6TH GRADE**

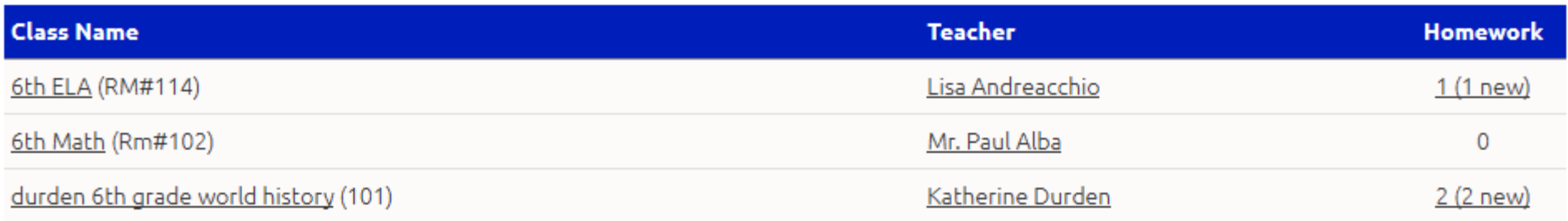

14. The Class Names menu will open to display each subject area course taught by grade level teachers.

The number of current homework assignments pending completion will also be displayed.

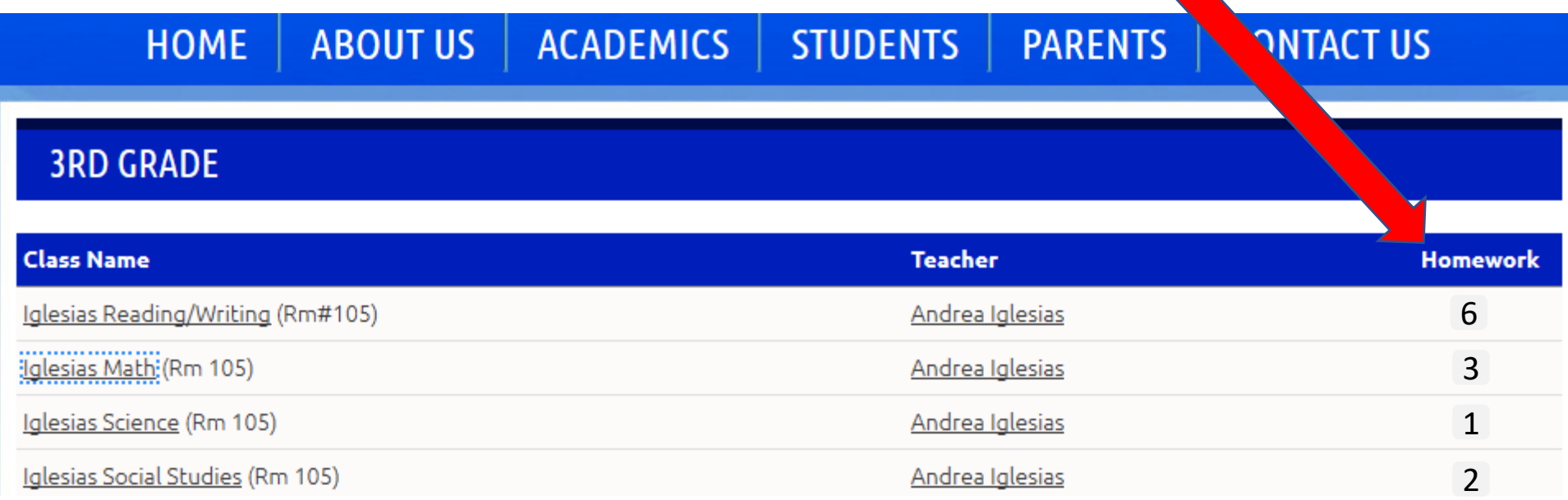

15. Click on each Class you want to join, individually. You will have to repeat this step for each subject area.

At the bottom left of the page, click on the ADD TO MY CLASS LIST button to join and have access to homework

assignments.

**NUME** ADUUI US **E ACADEMICS SIUDENIS CLASSES / HOMEWORK** Departments » 3rd Grade

rakc

#### **Iglesias Science (Section 003)**

Location: 105

Teacher: Andrea Iglesias

Science Instruction in Florida State Standards

ADD TO MY CLASS LIST

## **DON'T FORGET**

Send your teachers your 9-digit Verification Code. The code was emailed to you and is also displayed on your student profile page upon logging in. This will allow you to submit/upload assignments online. Use Class Dojo, or teacher email to submit.

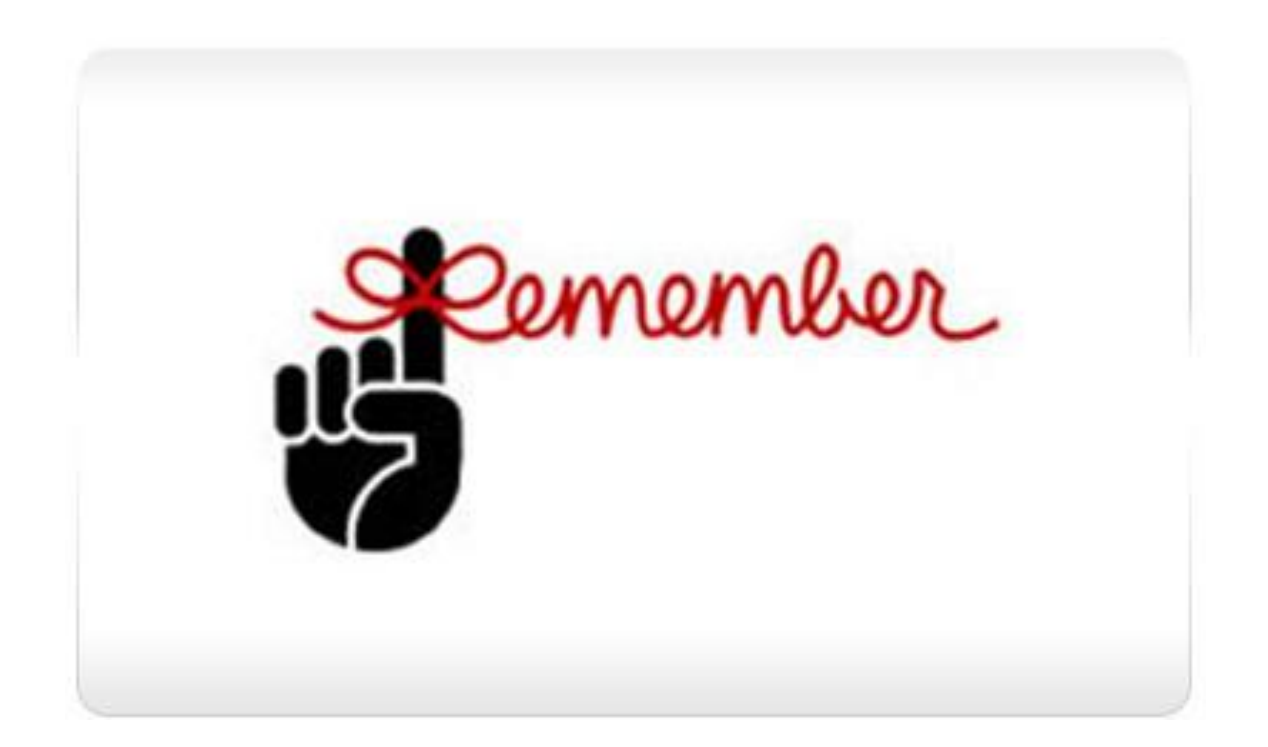

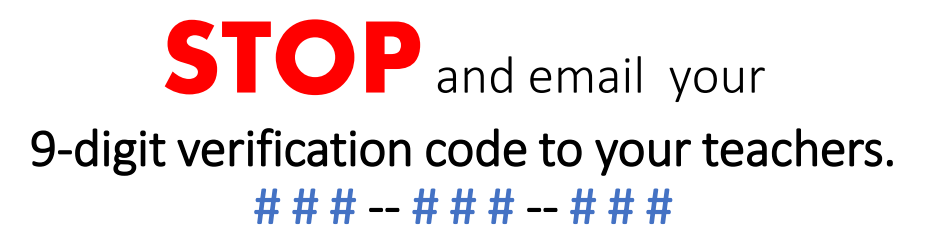

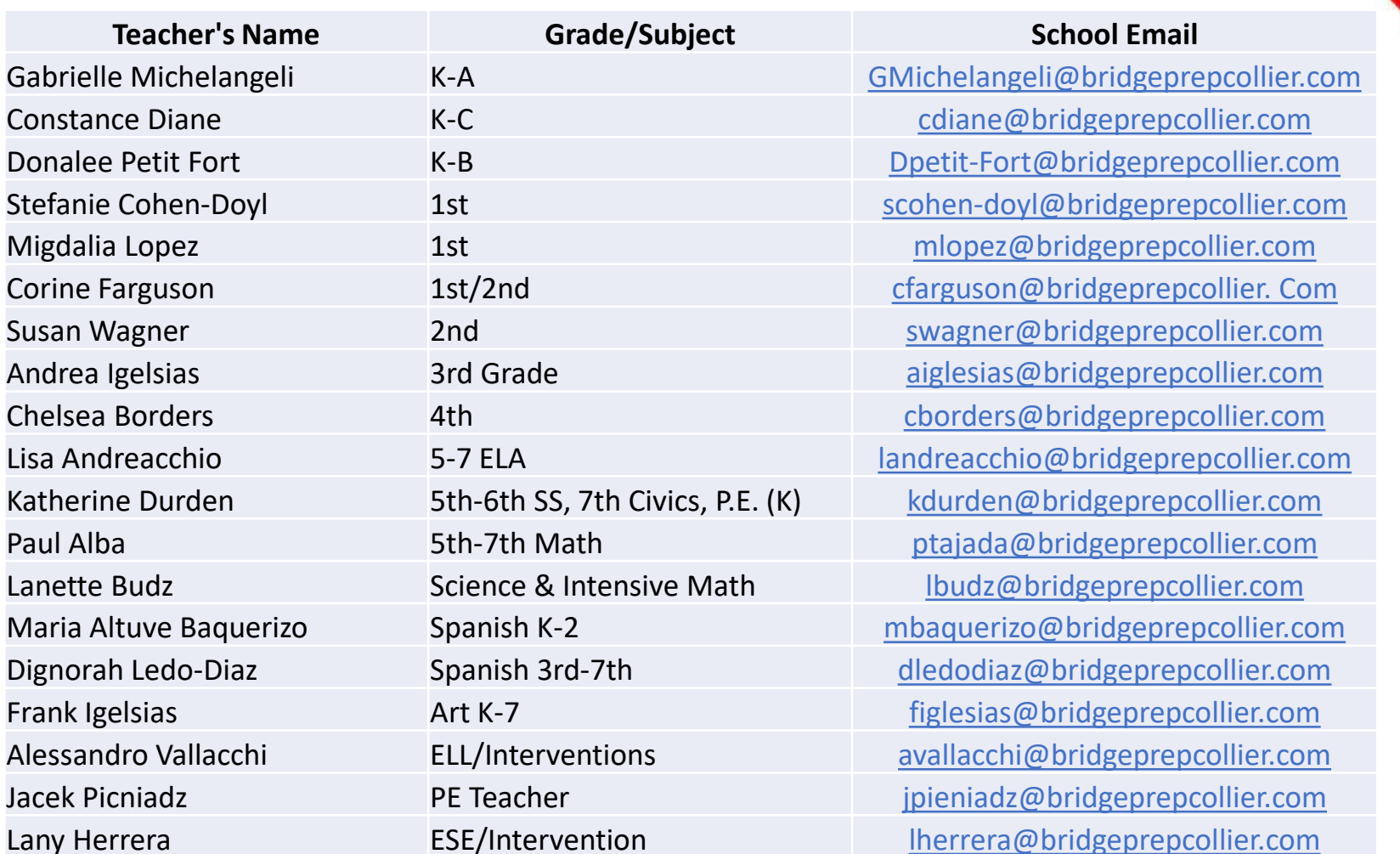

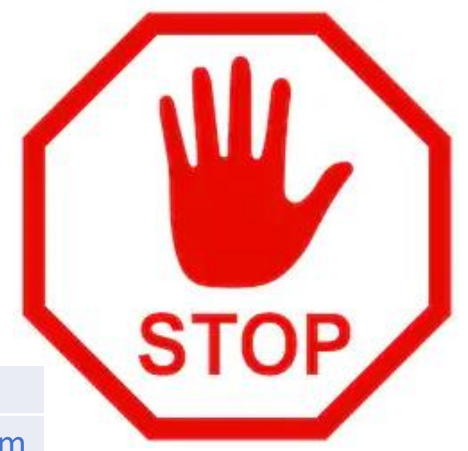

## **Just for Teachers**

- **Teachers follow these steps to verify students and add them to your class. This step will let students upload/and submit assignments.** 
	- 1. The student must then send their verification code to their teachers (via email or Class Dojo, or call during normal office hours (8a-4p) 239-677-4211.
	- 2. The teacher must then click on **My Students and Parents** from their admin area, and then click on the **Verify Student Accounts** button.
	- 3. The teacher will then enter the verification code provided by the student.
	- 4. After reviewing the student's information, click on the **Approve** button to complete the student verification process.

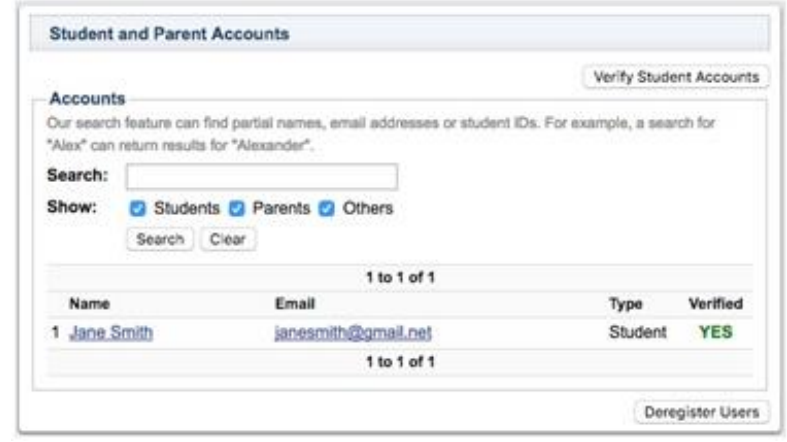

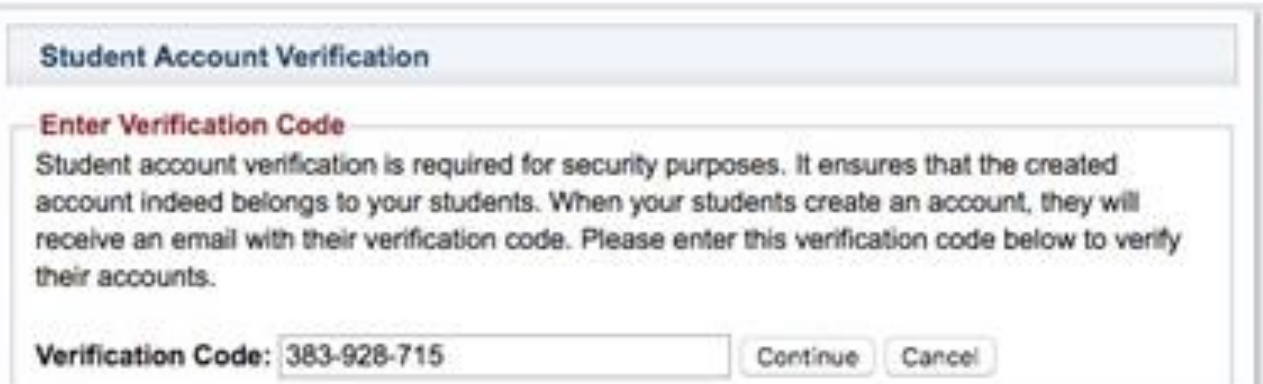

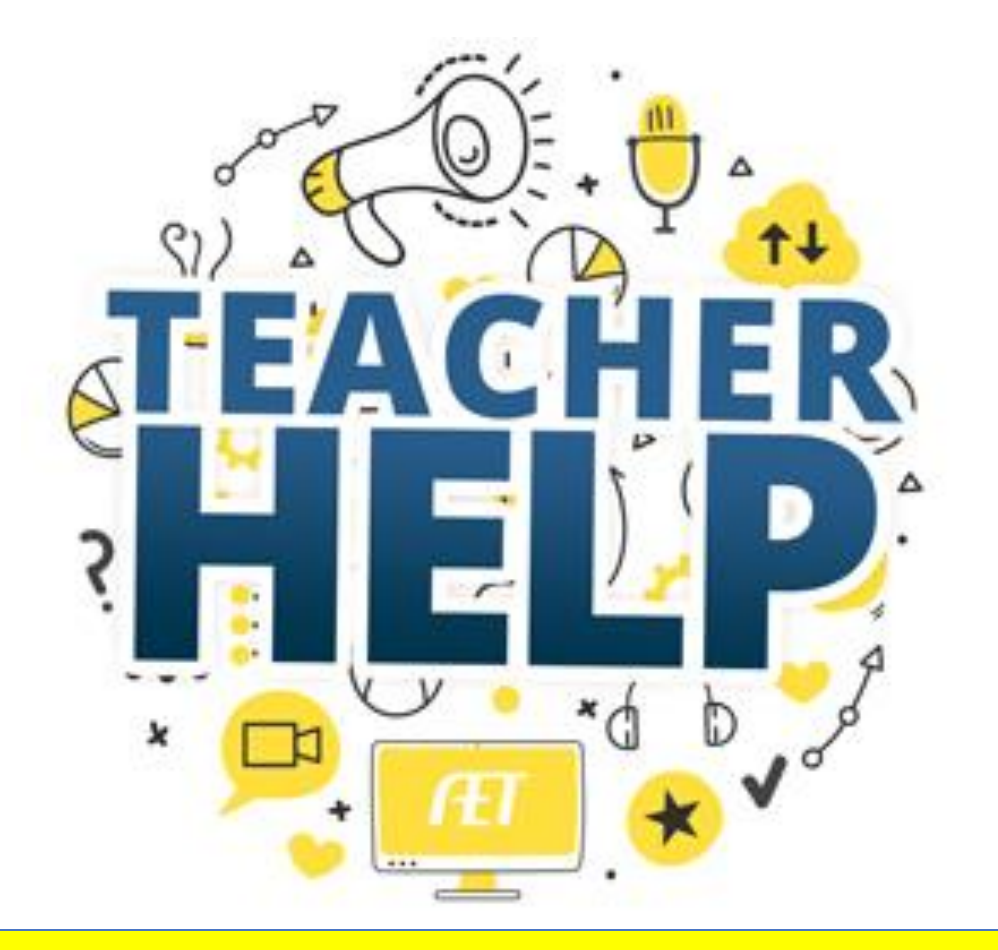

# Still having trouble?

**Reach Out to your Teacher Via Class Dojo or Email (See page 7 and 15 for teacher emails.** 

We are here to help<sup>©</sup>